#### 1)Dr Panjabrao Deshmukh Krishi Vidyapeeth ,Akola

#### (Click on Recruitment Button)

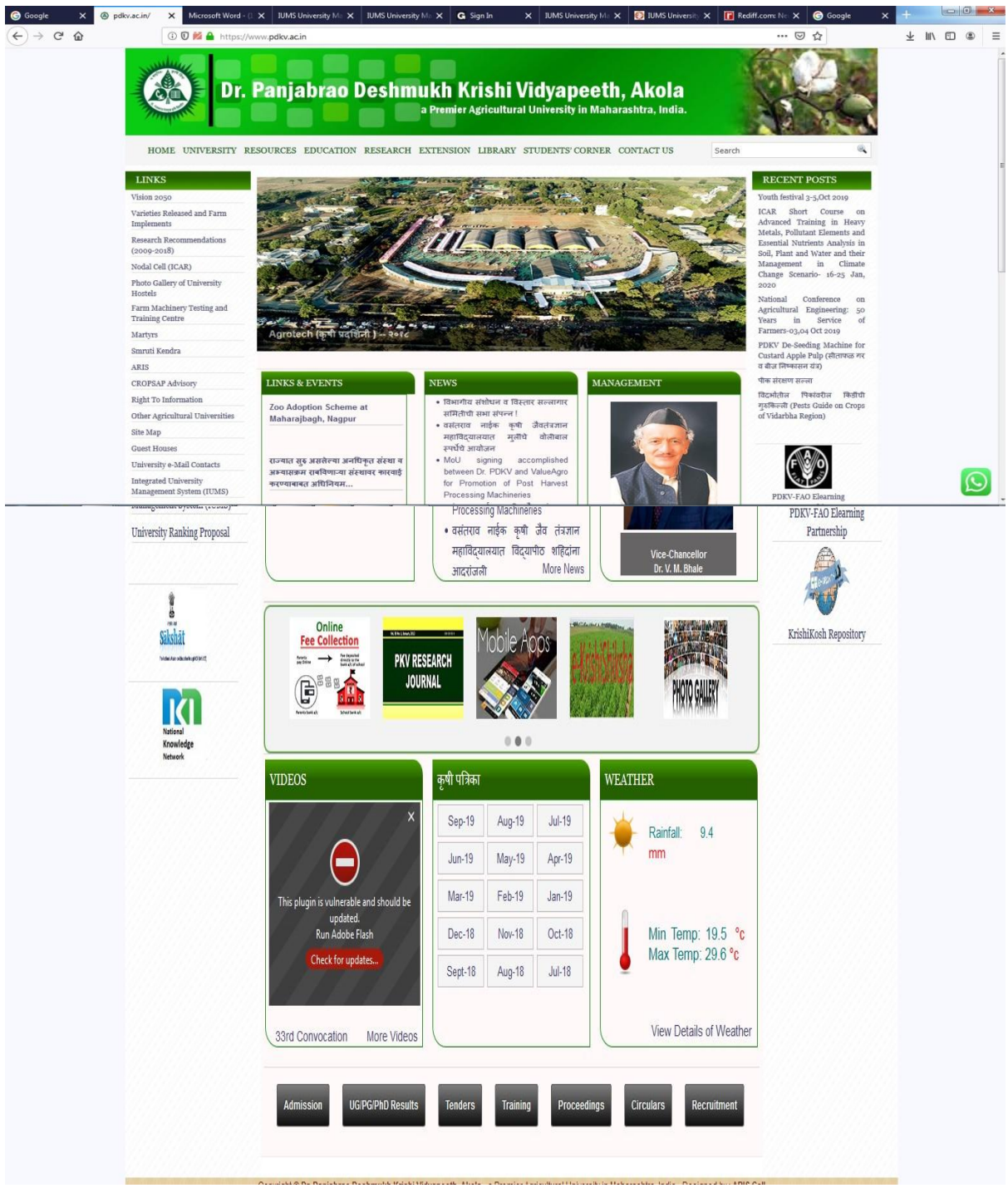

#### 2)Recruitment Page

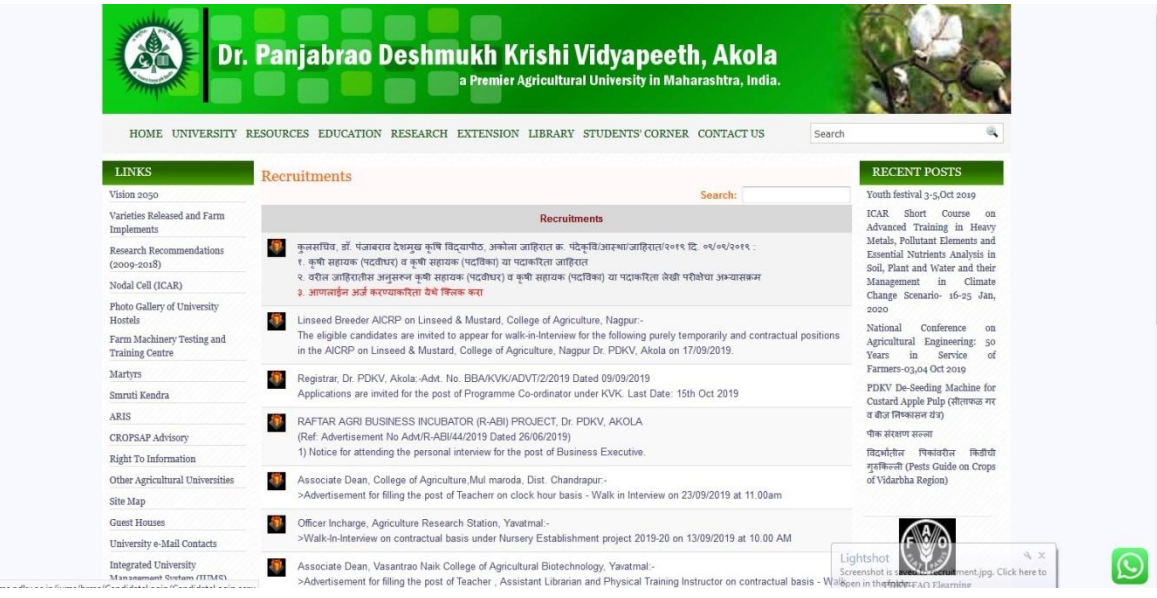

## 3)Login Page

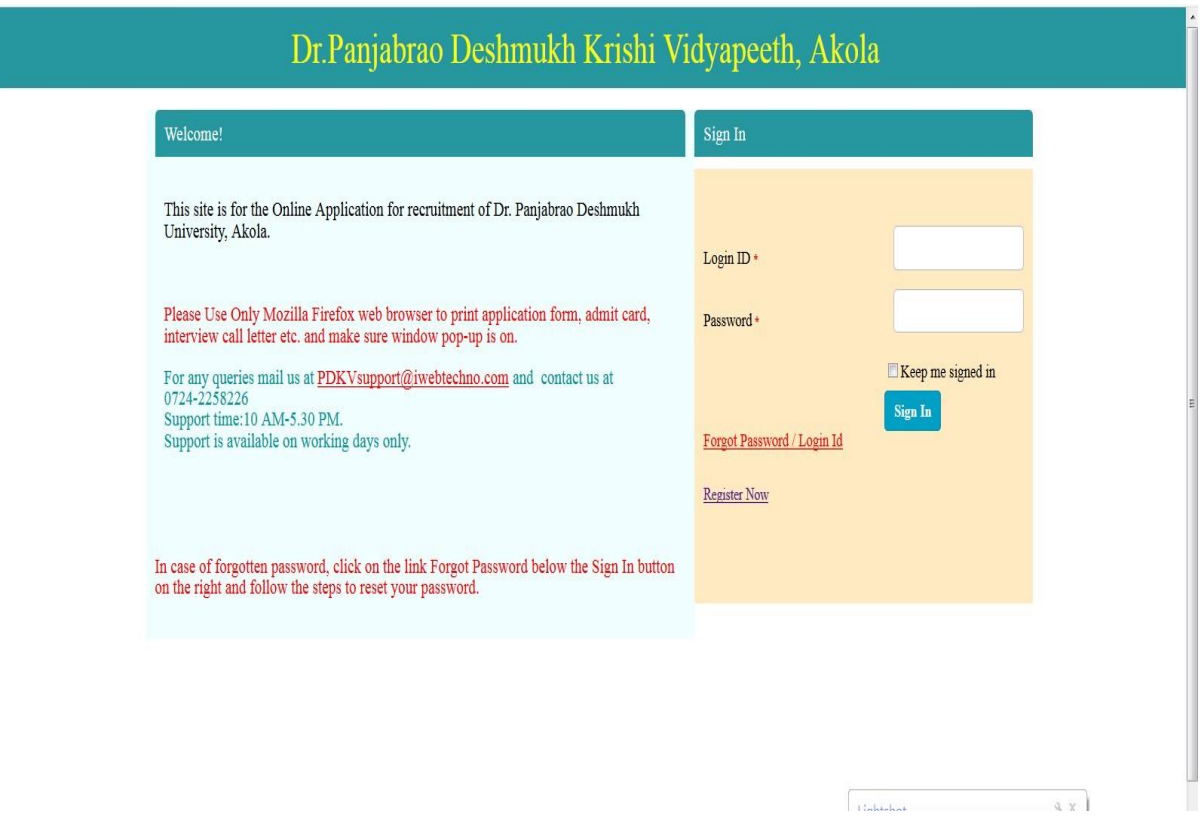

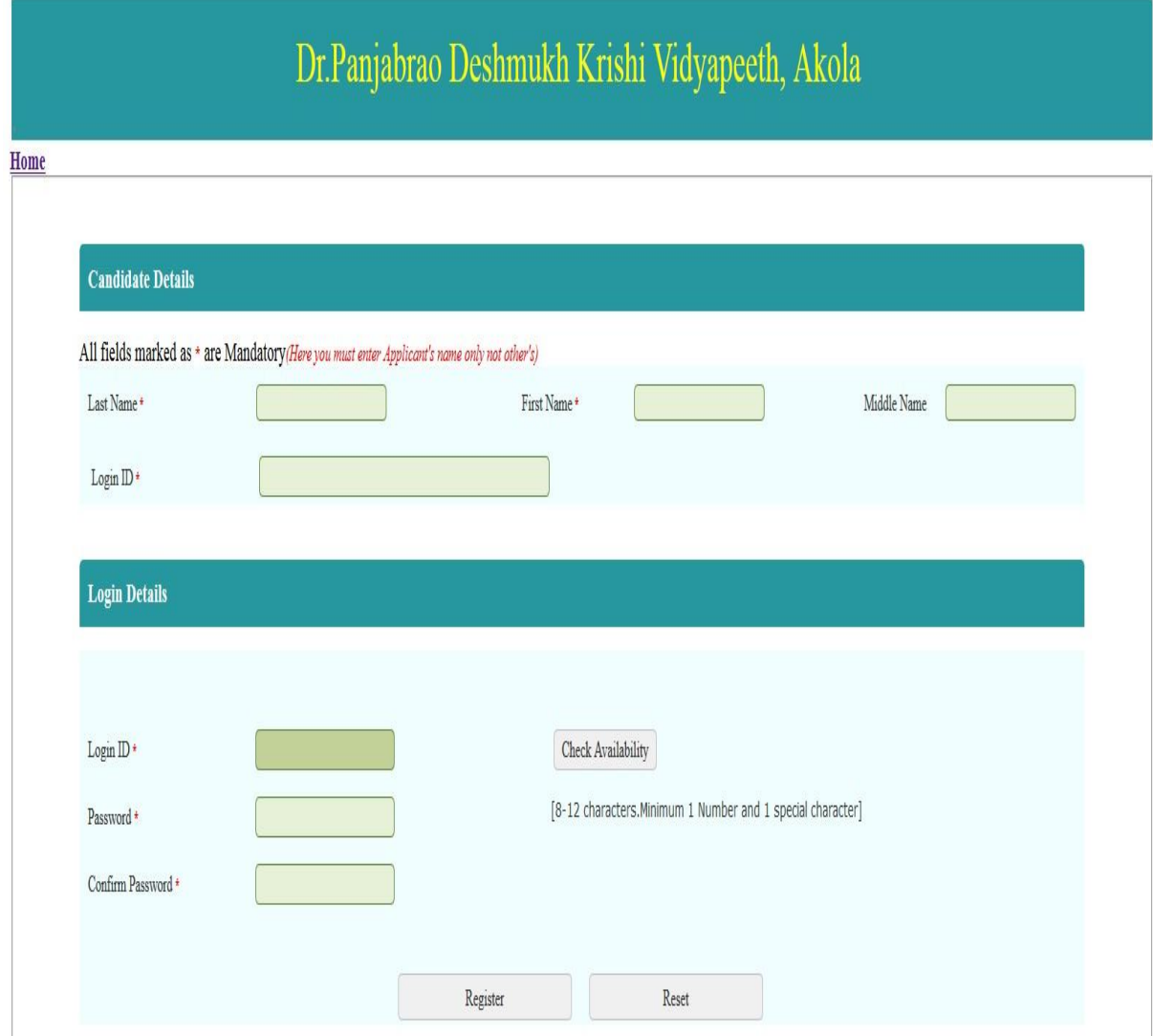

4) Register and create account for filling application form

## 5)Home Page

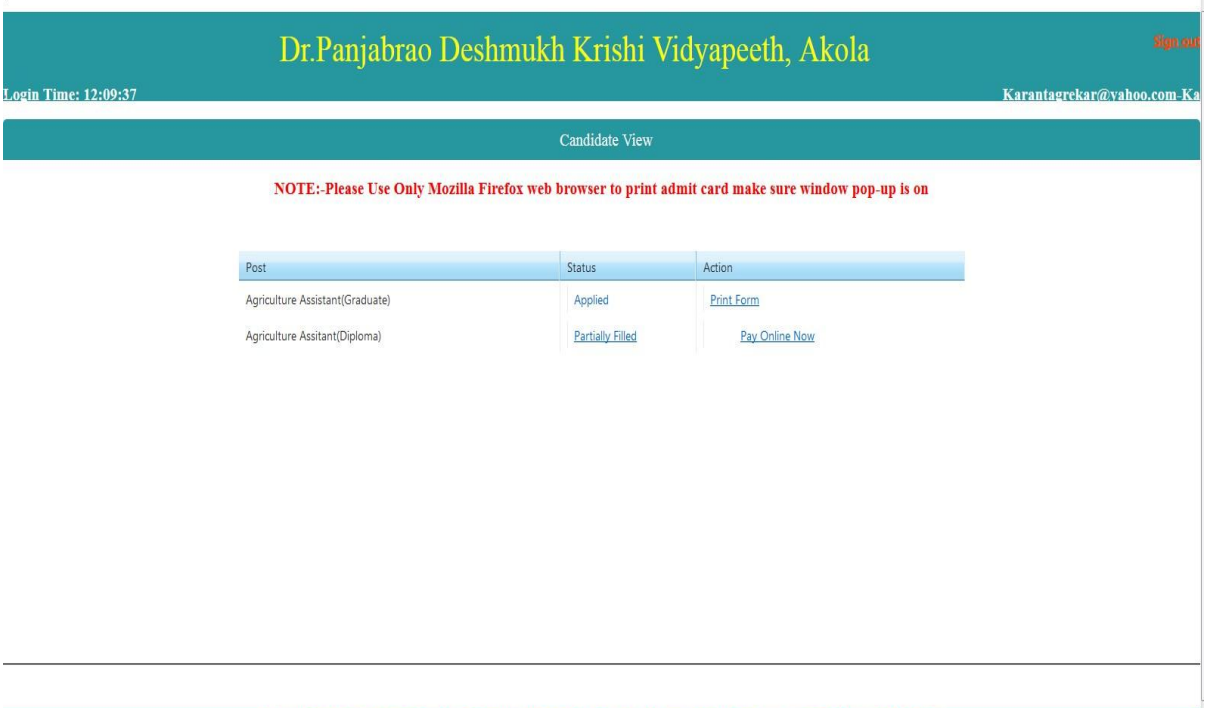

6)After Clicking on Pay Online Now

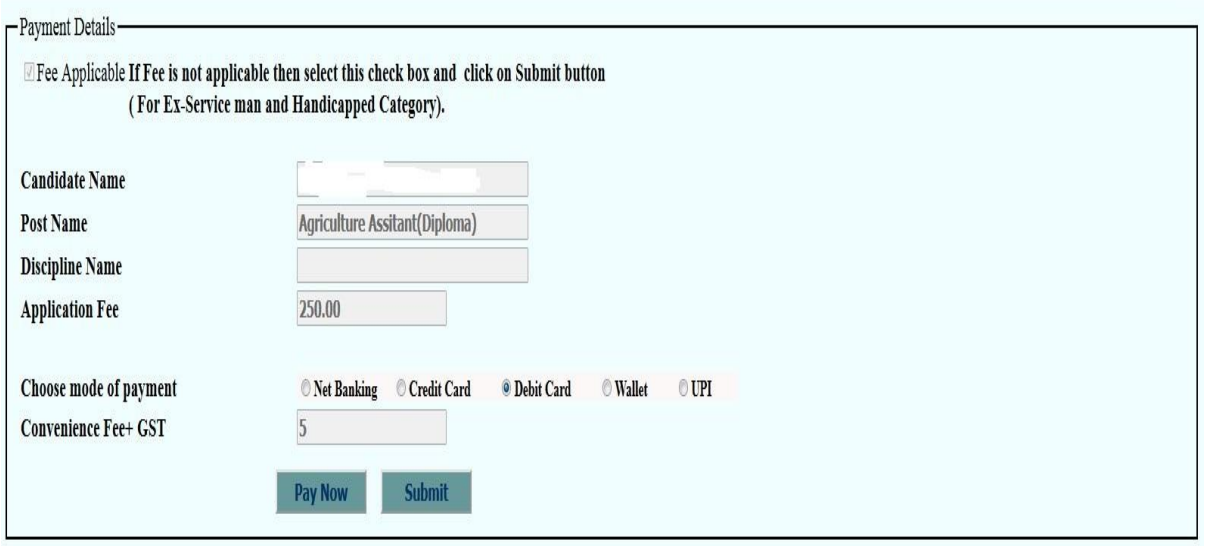

#### 7)PAytm Page(Click on Proceed)

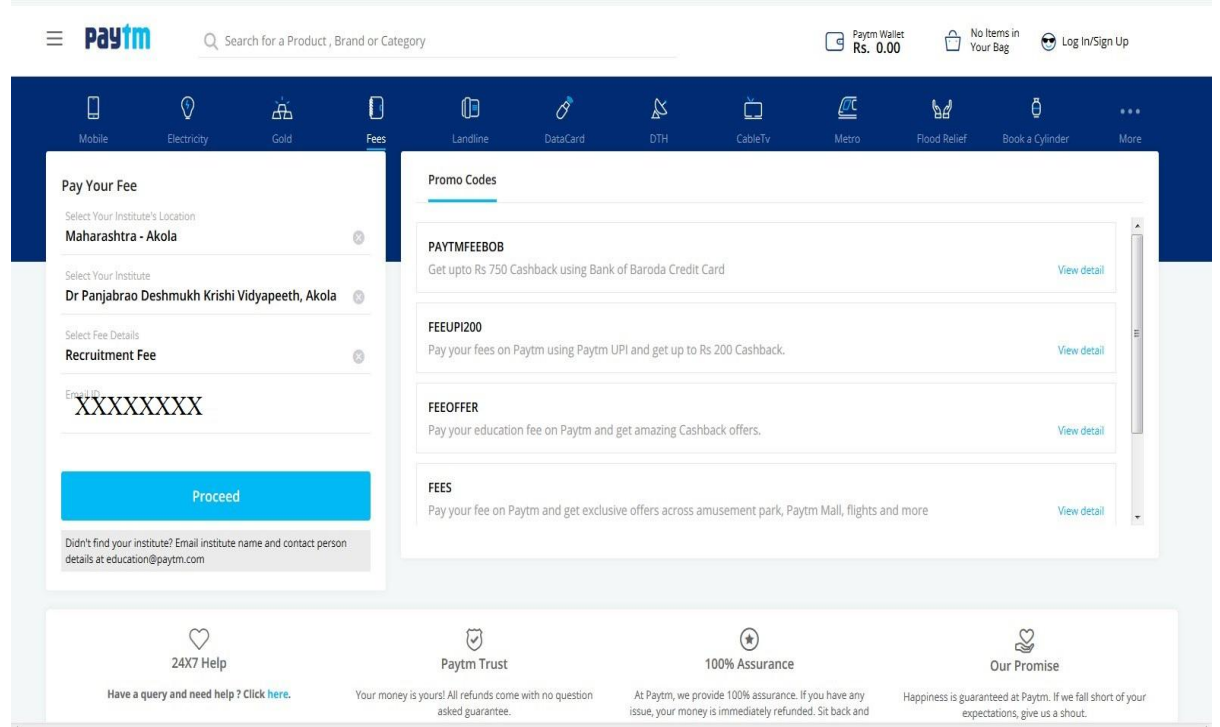

## 8)Again Click on Proceed Button

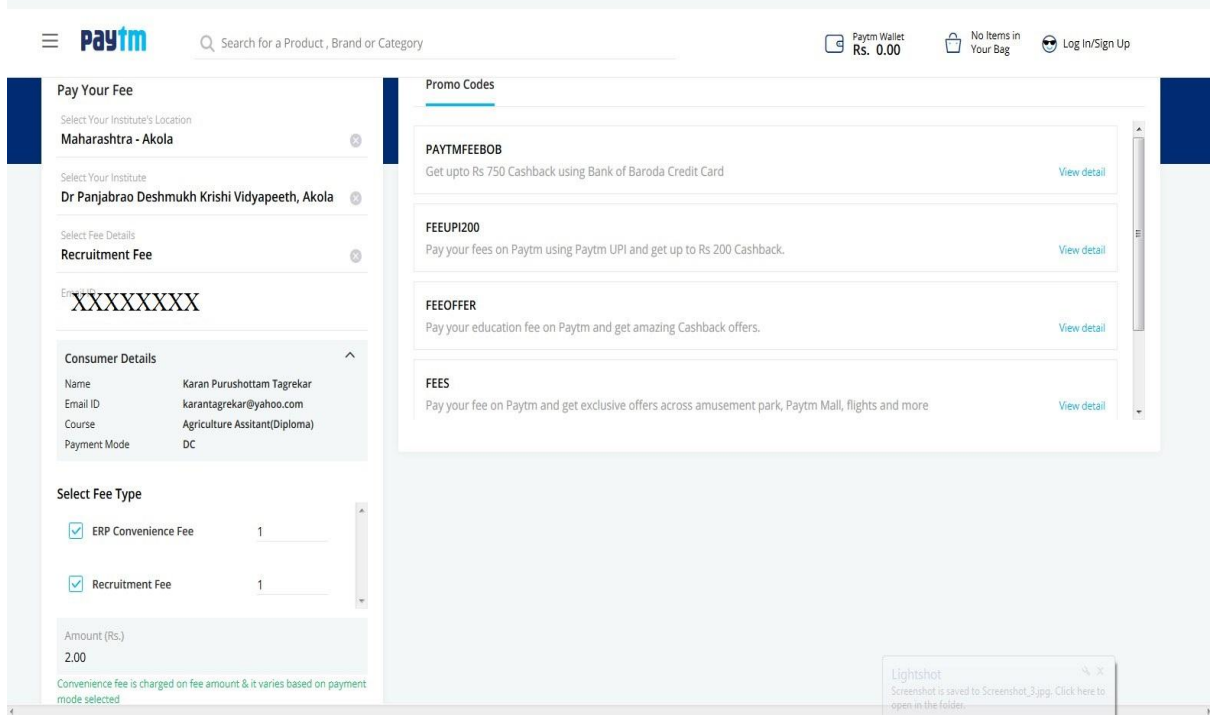

#### 9)Click on Proceed Button

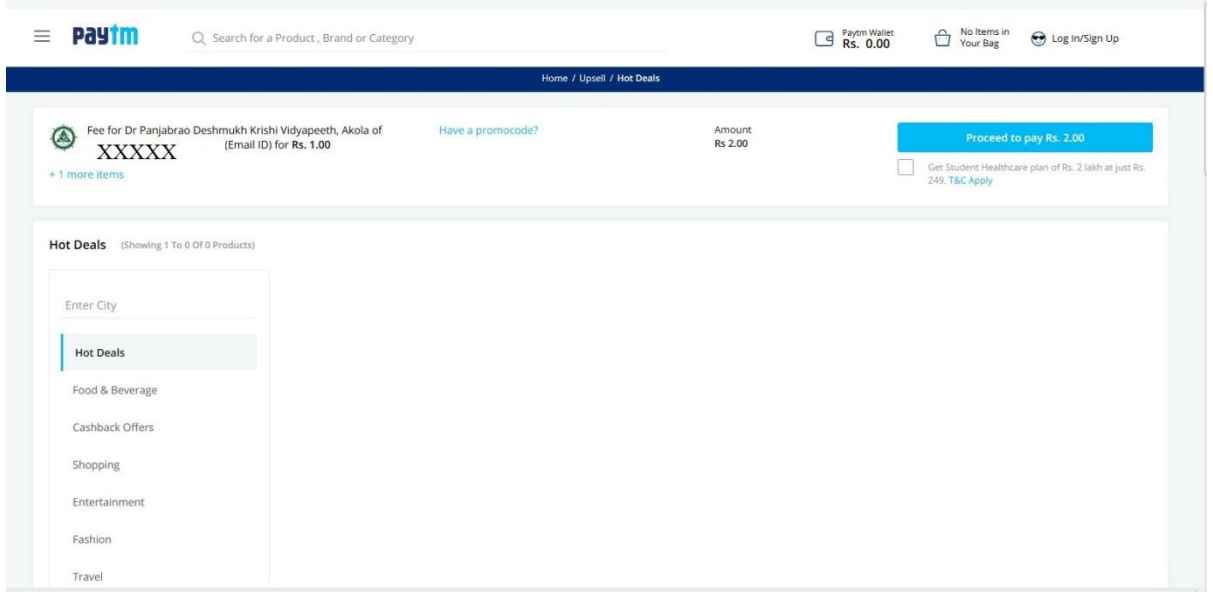

## 10) Now Click on Login/SignUp Link Below

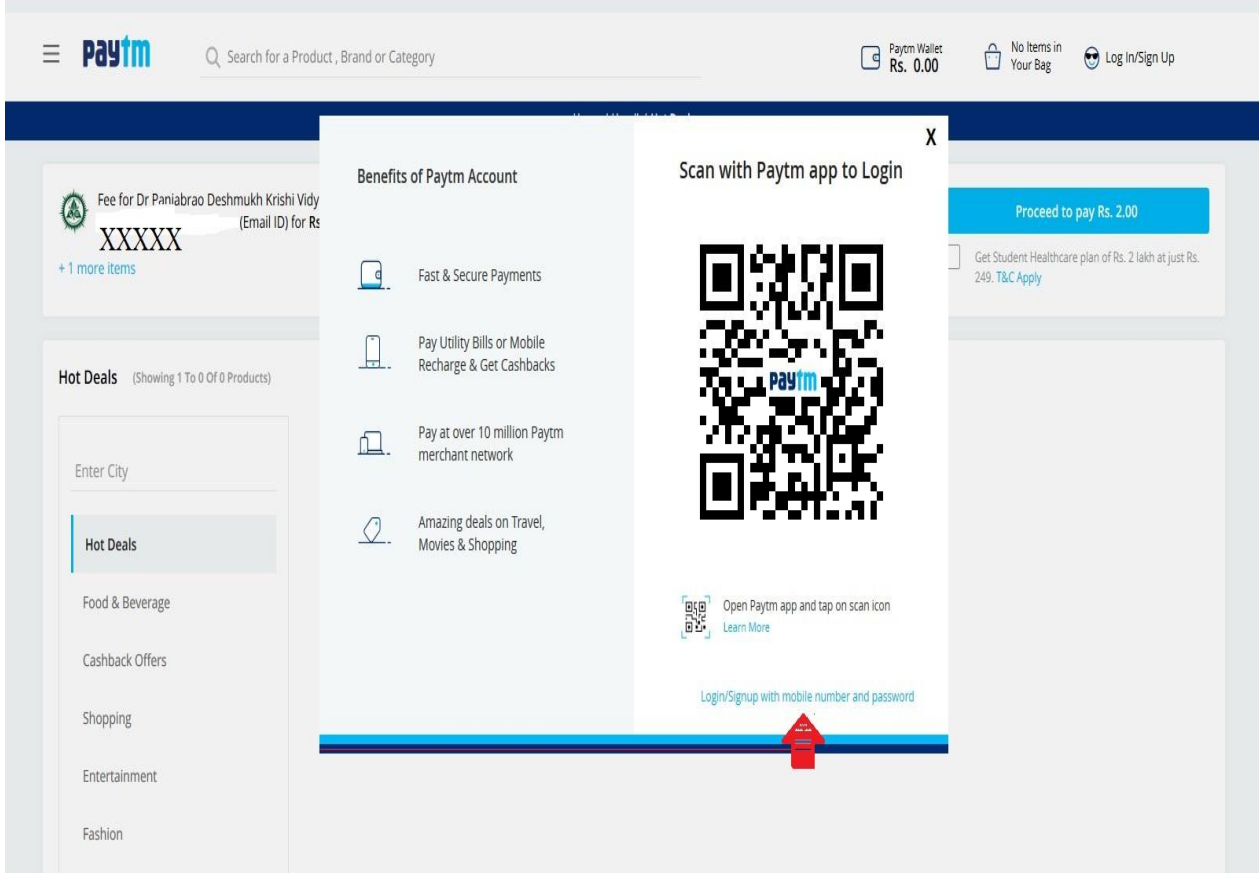

# 11) Registrate on Paytm (IF Don't have Account on paytm)

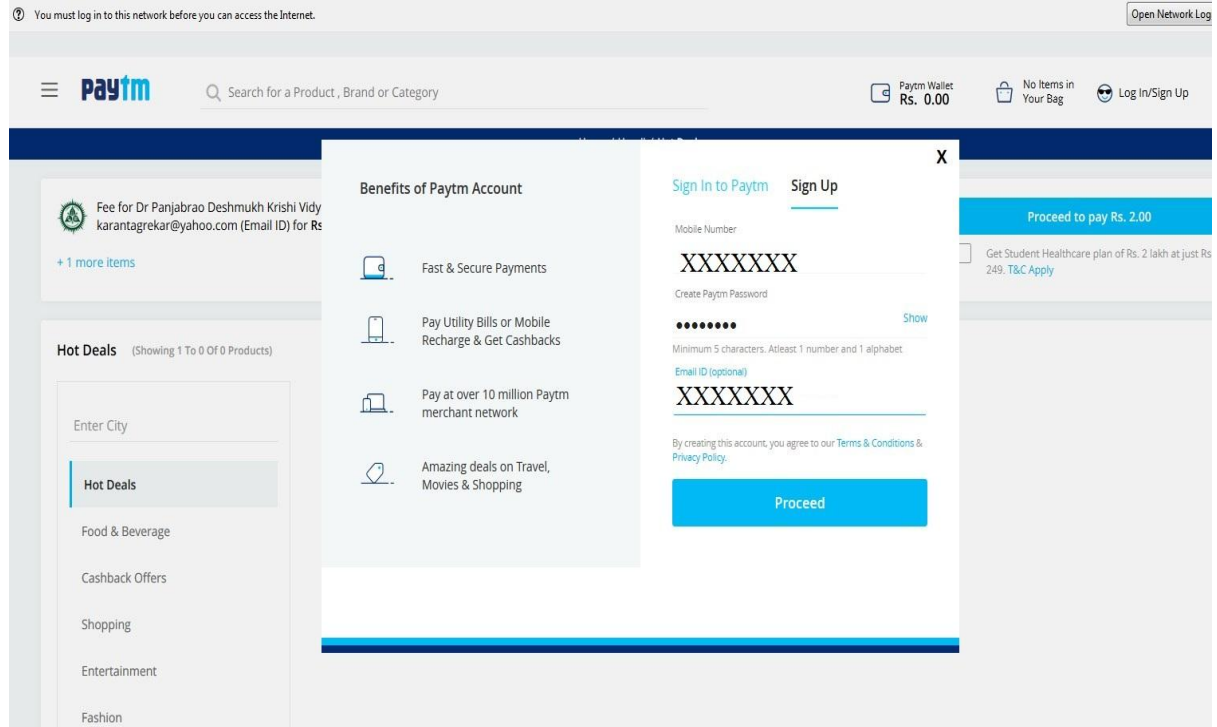

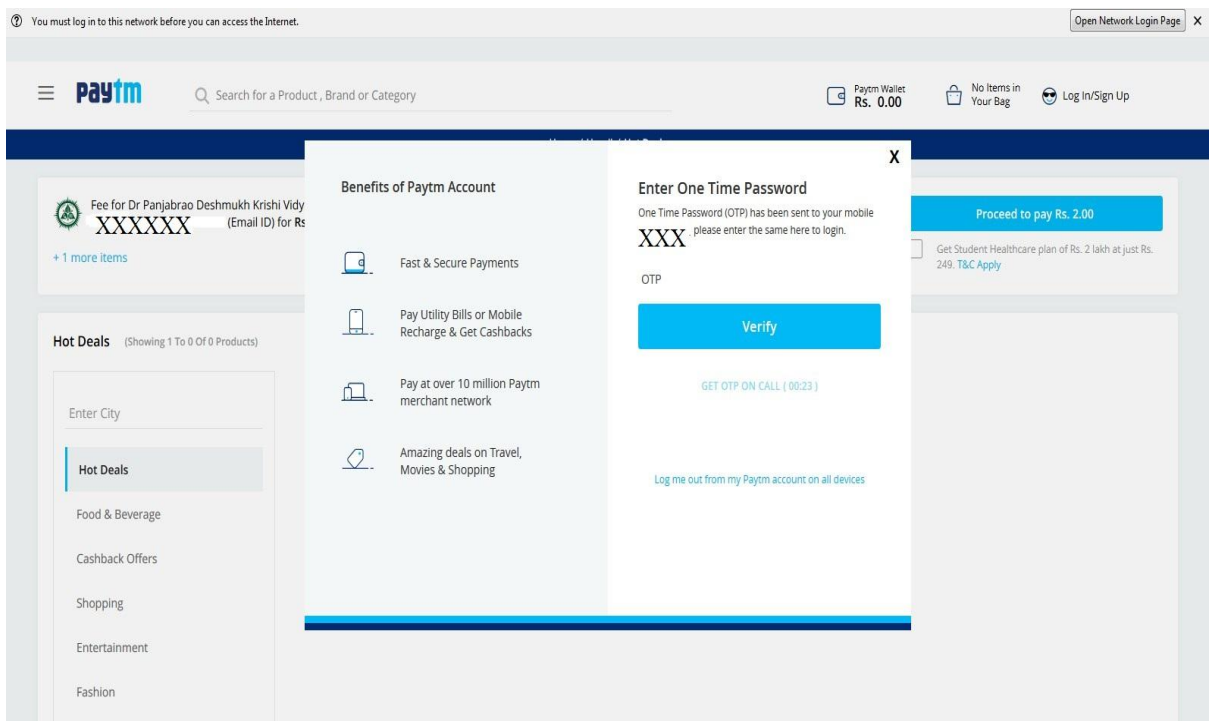

## 12) After Signing on paytm(Select Your payment option)

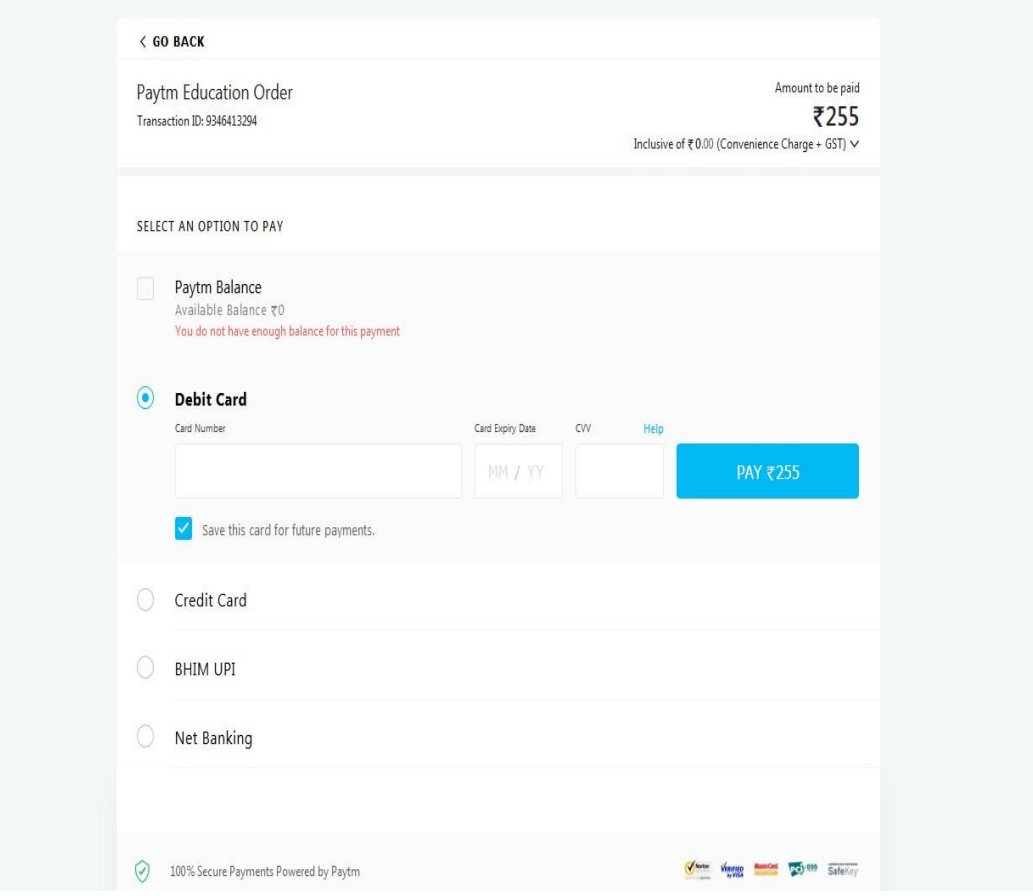

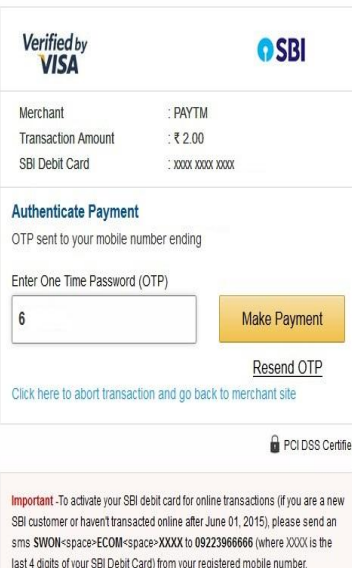

13) After Payment You will get paytm successful message and Message from Pdkv on your registered mobile no ( Close this page )

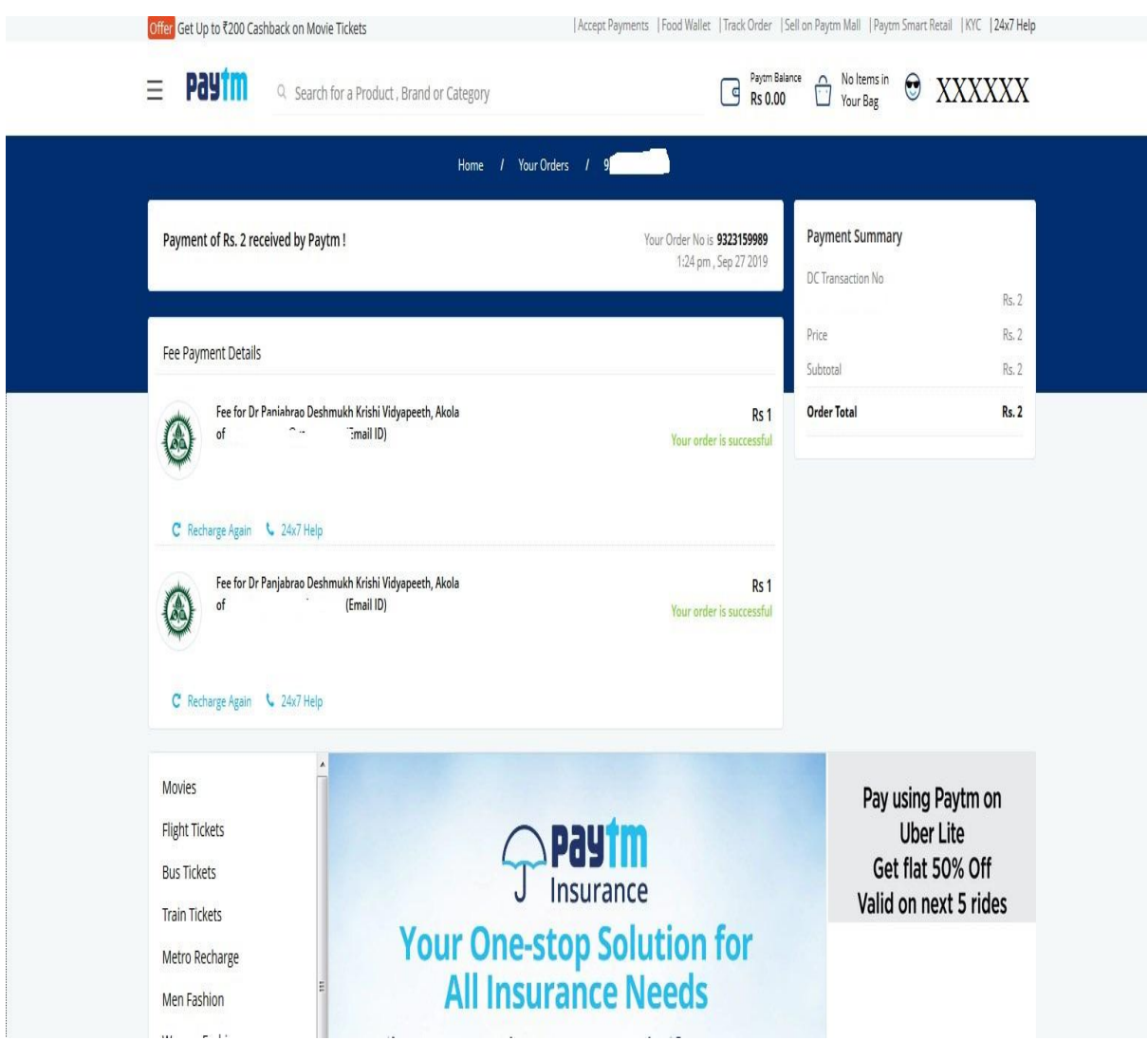